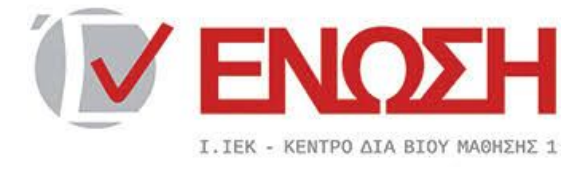

## **ΟδηγίεςΕισόδουκαιΧρήσηςτηςΨηφιακήςΤάξης**

1. Επιλέγετε το εικονίδιο

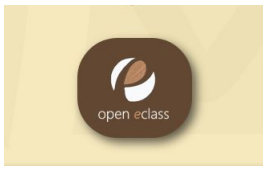

2. Πληκτρολογείτε το Username και το Password που σας έχει αποσταλεί από την Γραμματεία στο mail σας και πατάτε «είσοδος».

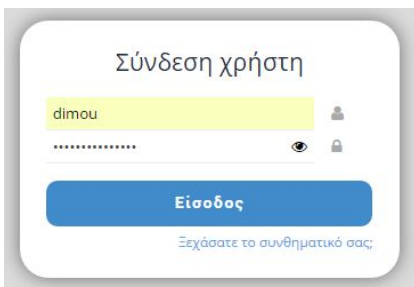

3. Επιλέγετε το εικονίδιο «όλα τα μαθήματα»

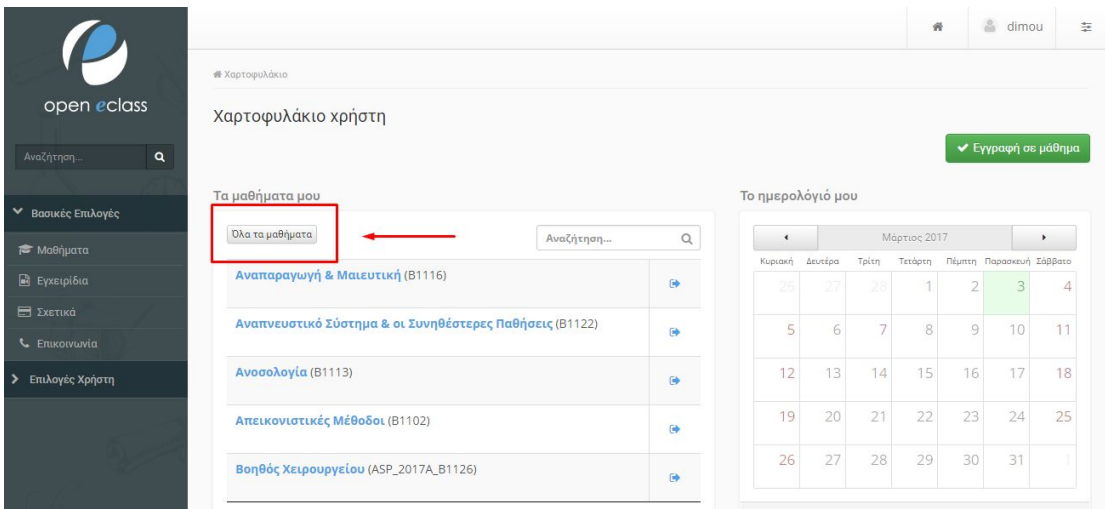

4. Από τη λίστα των μαθημάτων του εξαμήνου που θα εμφανιστεί, επιλέγετε τον τίτλο του μαθήματος που σας ενδιαφέρει.

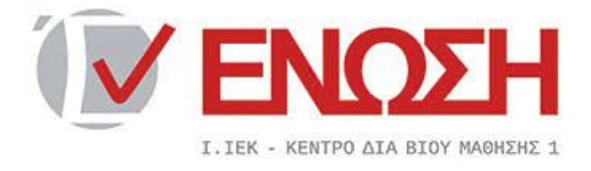

5. Στη σελίδα που θα εμφανιστεί, επιλέγετε «έγγραφα»

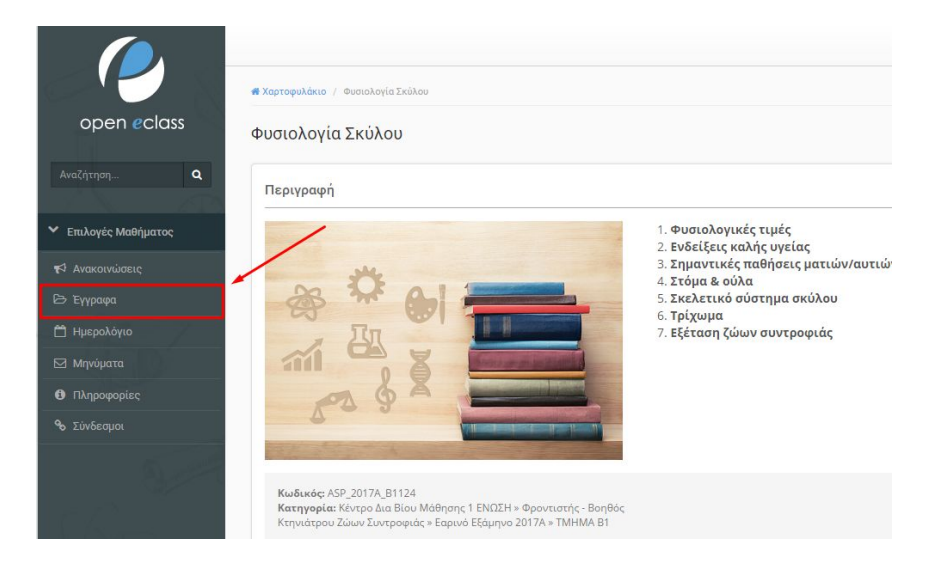

6. Πατώντας είτε στον τίτλο του μαθήματος, είτε στο εικονίδιο, «κατεβάζετε» το αρχείο του μαθήματος.

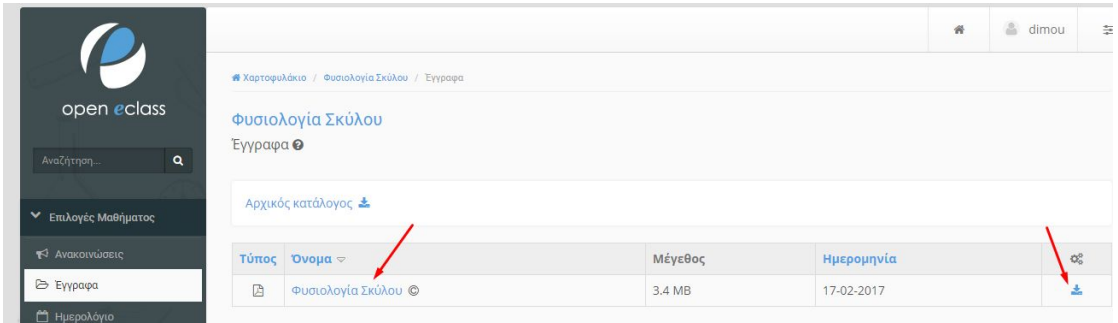

7. Αν σε οποιοδήποτε βήμα της διαδικασίας αντιμετωπίσετε πρόβλημα, πατάτε στο εικονίδιο για να επιστρέψετε στην αρχική σελίδα και να ξεκινήσετε τη διαδικασία από την αρχή.

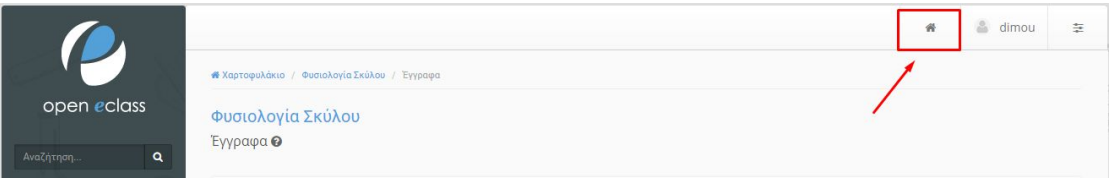

Καλή Μελέτη!!